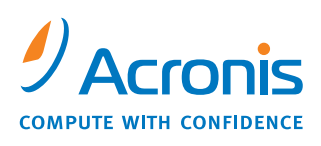

WWW.ACRONIS.IT

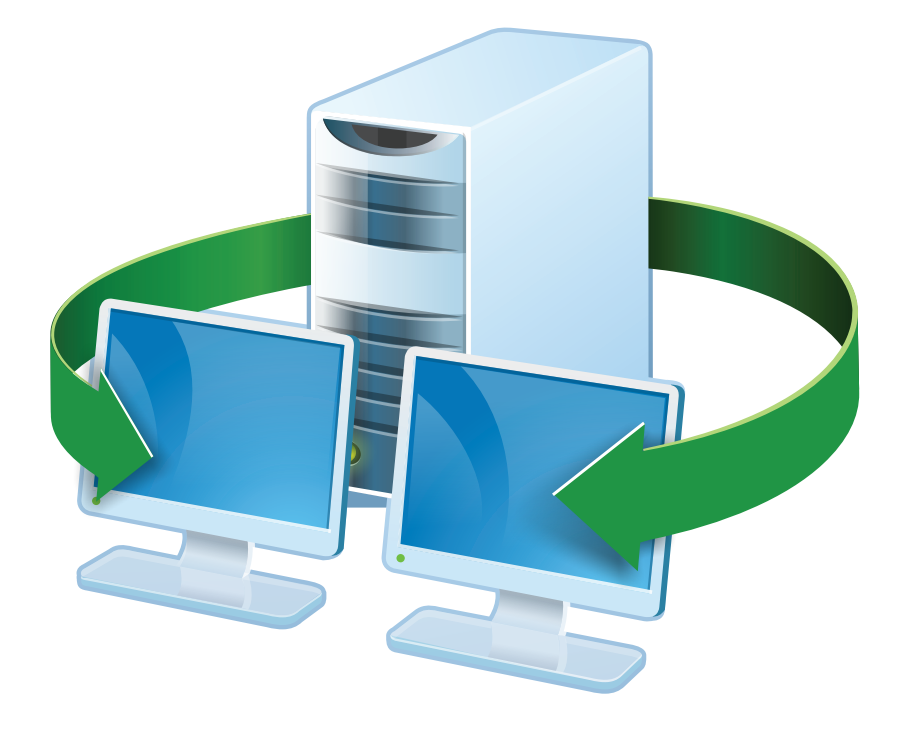

# **Acronis<sup>®</sup> Snap Deploy 3**

## **Manuale d'installazione**

## **Sommario**

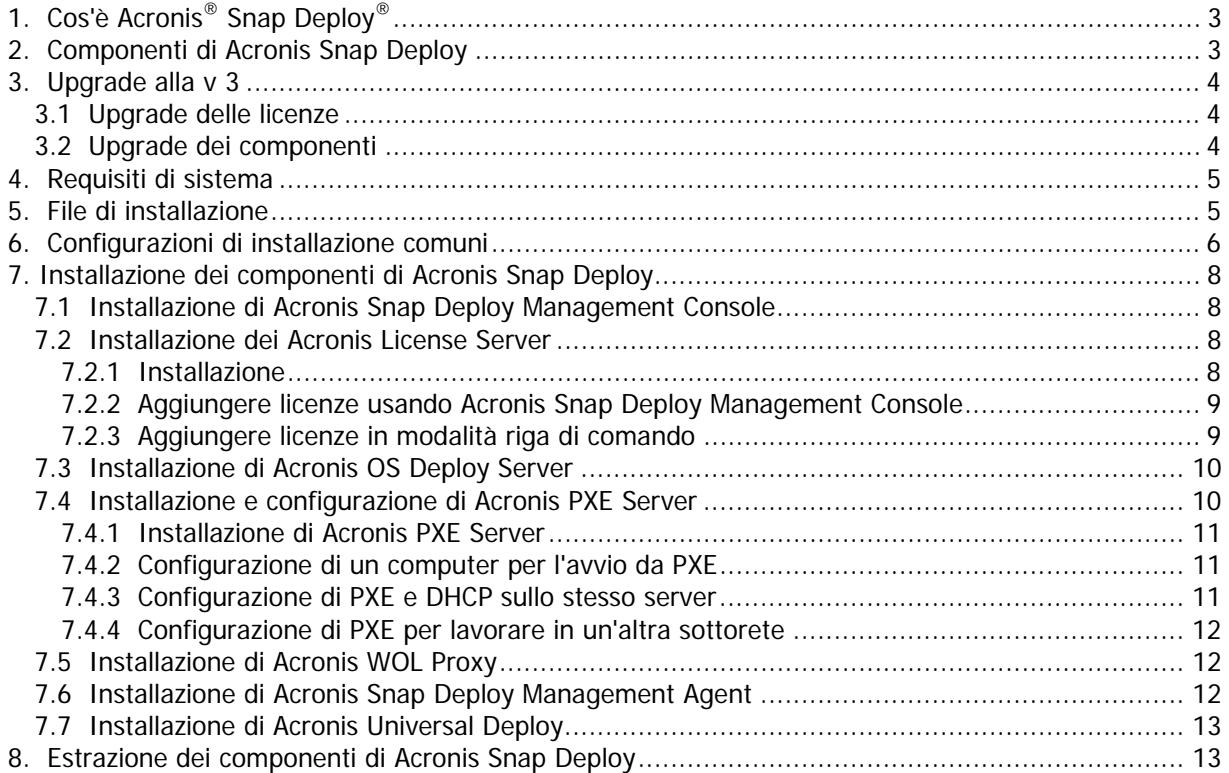

## <span id="page-2-0"></span>**1. Cos'è Acronis® Snap Deploy®**

Acronis Snap Deploy è una soluzione software flessibile ed efficiente per la distribuzione di un sistema operativo completamente configurato (con o senza applicazioni software e altri dati) su diversi computer. Poiché il prodotto utilizza la tecnologia di creazione di immagini su disco, è l'ideale per installazioni da zero e copertura flessibile centralizzata.

## **2. Componenti di Acronis Snap Deploy**

Acronis Snap Deploy include i seguenti componenti:

1. **Acronis Snap Deploy Management Console** è uno strumento di amministrazione per l'accesso remoto ai server Acronis e Acronis Snap Deploy Management Agent.

Quando disconnessa dai componenti di Acronis, la console permette solo l'installazione dei prodotti Acronis su macchine remote.

- 2. **Acronis OS (operative system) Deploy Server** è un componente che esegue la distribuzione centralizzata attraverso la rete con l'aiuto degli Acronis Snap Deploy Agents.
- 3. **Acronis Snap Deploy Agent** è un componente di avvio che esegue la distribuzione su ogni computer di destinazione sotto il controllo di Acronis OS Deploy Server.

Esistono due modi per caricare Acronis Snap Deploy Agent sui computer di destinazione: localmente dal supporto di avvio o in remoto usando Acronis PXE Server.

4. **Acronis Master Image Creator** è un componente di avvio controllato localmente che realizza un'immagine del sistema master.

Esistono due modi per caricare Acronis Master Image Creator su un computer master: direttamente dal supporto di avvio o in remoto usando Acronis PXE Server.

- 5. **Acronis Snap Deploy Management Agent** è un componente che realizza un'immagine del sistema master in ambiente Windows, sotto il controllo dell'amministratore, attraverso la Acronis Snap Deploy Management Console. L'amministratore può anche gestire file ed eseguire applicazioni su un computer remoto utilizzando Acronis Snap Deploy Management Agent.
- 6. **Acronis PXE Server** permette alla rete di avviare computer in Acronis Snap Deploy Agent, in Acronis Master Image Creator o nell'ambiente di preinstallazione (PE). Questi computer devono supportare PXE. Utilizzando Acronis PXE Server si riduce considerevolmente il tempo necessario per l'avvio di vari computer rispetto all'utilizzo del supporto di avvio. Esso elimina anche la necessità di avere un tecnico sul posto per installare il supporto di avvio nel sistema che deve essere avviato.
- 7. **Acronis Wake on LAN Proxy** è un componente che permette ad Acronis OS Deploy Server di attivare i computer di destinazione localizzati in un'altra sottorete.
- 8. **Acronis Standalone Utility** è un componente di avvio che permette la distribuzione completamente funzionale attraverso GUI su un computer indipendente (un computer isolato dalla rete o incluso in una rete senza l'infrastruttura di Acronis Snap Deploy).
- 9. **Acronis License Server** è un componente che traccia le licenze dei prodotti Acronis.

<span id="page-3-0"></span>10. **Acronis Universal Deploy** (opzionale) è un'aggiunta ad Acronis Snap Deploy che permette la distribuzione indipendente dall'hardware del sistema operativo.

## **3. Upgrade alla v 3**

Per eseguire l'upgrade da Acronis Snap Deploy versione 2.0 o 1.0 alla versione 3, fare l'upgrade sia delle licenze che dei componenti del programma.

#### **3.1 Upgrade delle licenze**

Acquistare il numero necessario di licenze upgrade ed importarle nel License Server.

La tabella di seguito mostra come le varie combinazioni di licenze saranno upgrade. Utilizzare la tabella per calcolare il numero di licenze di upgrade alla versione 3 necessarie.

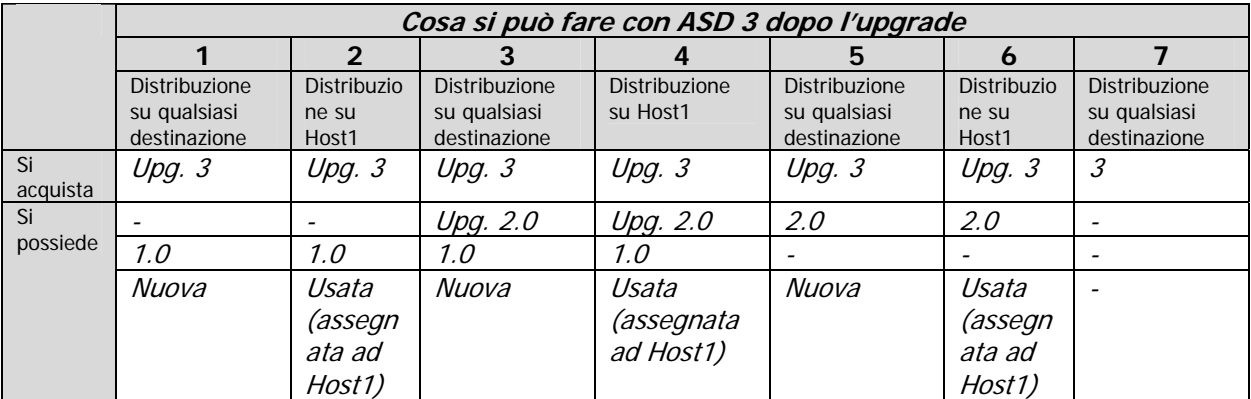

- (1) Si possiede una licenza per v 1.0 non ancora utilizzata. Importare una licenza di upgrade alla v 3. Sarà possibile eseguire la distribuzione su qualsiasi computer con Acronis Snap Deploy 3.
- (2) Si possiede una licenza v 1.0 utilizzata ed assegnata al computer Host1. Importare una licenza di upgrade alla v 3. Sarà possibile eseguire la distribuzione su Host1 con Acronis Snap Deploy 3.
- (3) Si possiede una combinazione della licenza di upgrade della v 1.0 e v 2.0. Le licenze non sono ancora state utilizzate. Importare una licenza di upgrade alla v 3. Sarà possibile eseguire la distribuzione su qualsiasi computer con Acronis Snap Deploy 3.
- (4) Si possiede una combinazione della licenza di upgrade della v 1.0 e v 2.0. Ogni licenza è assegnata al computer Host1 per v 1.0 o v 2.0. Importare una licenza di aggiornamento alla v 3. Sarà possibile eseguire la distribuzione su Host1 con Acronis Snap Deploy 3.
- (5) Si possiede una licenza v 2.0 che non è ancora stata utilizzata. Importare una licenza di upgrade alla v 3. Sarà possibile eseguire la distribuzione su qualsiasi computer con ASD 3.
- (6) Si possiede una licenza v 2.0 utilizzata ed assegnata al computer Host1. Importare una licenza di upgrade alla v 3. Sarà possibile eseguire la distribuzione su Host1 con Acronis Snap Deploy 3.
- (7) Non si è in possesso di licenze ASD. Importare una licenza v 3. Sarà possibile eseguire la distribuzione su qualsiasi computer con ASD 3.

#### **3.2 Upgrade dei componenti**

Installare i componenti della v 3 sui componenti della v 2.0 o della v 1.0.

<span id="page-4-0"></span>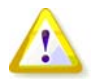

I componenti della v 3 non possono comunicare con i componenti della v 2.0 e della v 1.0 poiché utilizzano un protocollo di comunicazione crittografato che non era supportato dalle versioni precedenti dei programmi. Rimuovere i vecchi componenti di Acronis Snap Deploy se i nuovi componenti sono installati su altri computer.

## **4. Requisiti di sistema**

I componenti di Acronis Snap Deploy possono essere installati su computer che eseguono i seguenti sistemi operativi:

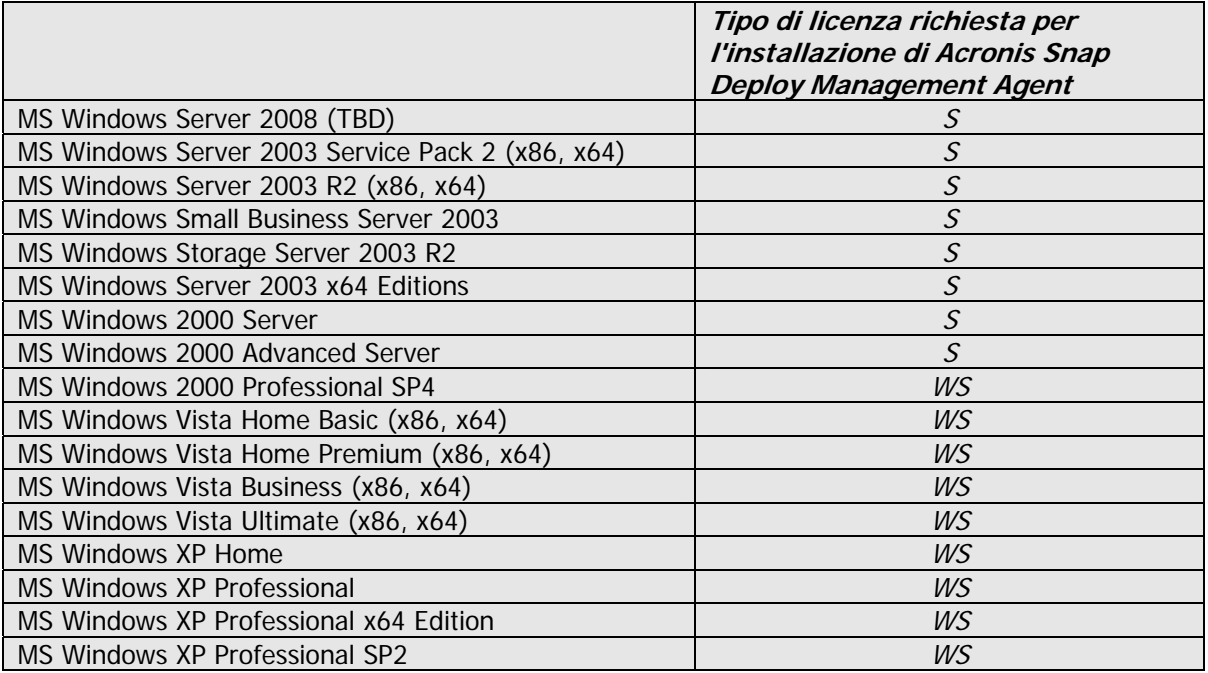

\* - S – licenza server, WS – licenza workstation.

## **5. File di installazione**

Il file di installazione di Acronis Snap Deploy include i seguenti componenti e funzioni dei componenti: **Acronis Snap Deploy Management Console**

Acronis Snap Deploy PE Builder

Generatore di supporti per Acronis Image Creator

Generatore di supporti per Acronis Snap Deploy Agent

Generatore di supporti per Acronis Standalone Utility

#### **Acronis License Server**

Acronis License Server

Acronis License Server Management Console

Acronis License Server Management Tool

**Acronis OS Deploy Server** 

**Acronis PXE Server Acronis Snap Deploy Management Agent Acronis WOL Proxy** 

<span id="page-5-0"></span>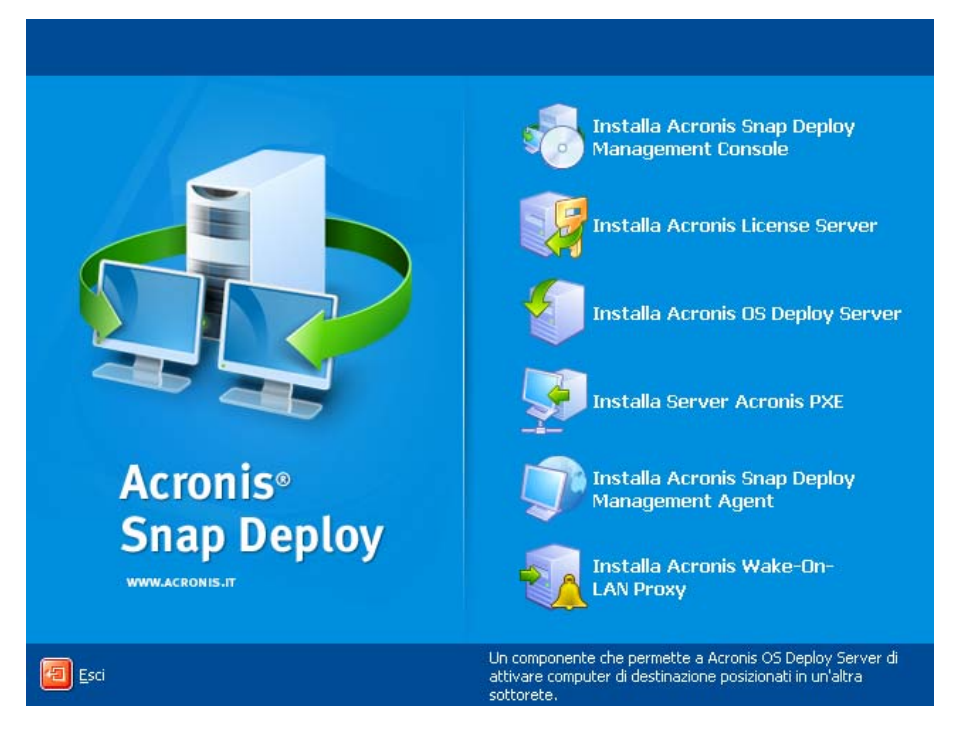

**Finestra di installazione** 

L'opzione **Acronis Universal Deploy** si installa dal proprio file di installazione.

## **6. Configurazioni di installazione comuni**

I componenti di Acronis Snap Deploy possono essere installati in varie configurazioni, in termini di distribuzione dei componenti e delle funzioni tra i computer in rete.

1. La configurazione minima che permette solo **la creazione di immagini offline e la distribuzione indipendente**:

Acronis Snap Deploy Management Console (installazione personalizzata, inclusi: Generatore di supporti per Acronis Image Creator

Generatore di supporti per Acronis Standalone Utility.)

**tutti sullo stesso computer**.

2. La configurazione minima che permette la **creazione di immagini offline, la distribuzione indipendente e la distribuzione attraverso la rete con Acronis OS Deploy Server**:

Acronis Snap Deploy Management Console (installazione personalizzata, inclusi: Generatore di supporti per Acronis Image Creator Generatore di supporti per Acronis Standalone Utility Generatore di supporti per Acronis Snap Deploy Agent.) Acronis License Server (installazione personalizzata, include solo: Acronis License Server) Acronis OS Deploy Server **tutti sullo stesso computer.** Sui computer di destinazione, non sono richiesti componenti Acronis.

3. La configurazione che aggiunge **l'avvio di rete dei computer master e di destinazione** alla funzione summenzionata:

Acronis Snap Deploy Management Console (installazione personalizzata, inclusi: Generatore di supporti per Acronis Image Creator Generatore di supporti per Acronis Standalone Utility Generatore di supporti per Acronis Snap Deploy Agent.)

Acronis License Server (installazione personalizzata, include solo: Acronis License Server) Acronis OS Deploy Server Acronis PXE Server

**tutti sullo stesso computer**. Sui computer di destinazione, non sono richiesti componenti Acronis.

Questa è la configurazione di base raccomandata che permette la maggior parte delle funzionalità di Acronis Snap Deploy.

Nel caso l'accesso fisico al server sia limitato, è possibile installare la console su un computer separato. Un'altra configurazione comune è:

#### **Workstation:**

Acronis Snap Deploy Management Console (installazione personalizzata, inclusi: Generatore di supporti per Acronis Image Creator Generatore di supporti per Acronis Standalone Utility Generatore di supporti per Acronis Snap Deploy Agent.)

#### **Server:**

Acronis License Server (installazione personalizzata, include solo: Acronis License Server) Acronis OS Deploy Server Acronis PXE Server

Generalmente, è possibile installare tutti i server Acronis su computer separati. In questo caso, si dovrà connettere la Management Console ad ogni server in modo separato per gestire il server. Con tutti i server su un computer, è necessaria solo una connessione alla console.

4. Per aggiungere la **possibilità di distribuire Windows su hardware diverso** per ogni configurazione eccetto (1), installare il modulo aggiuntivo **Acronis Universal Deploy** su un computer su cui è installato Acronis OS Deploy Server.

5. Per aggiungere la **possibilità di creare immagini online** e **la possibilità di convalidare l'integrità delle immagini** per ogni configurazione, installare **Acronis Snap Deploy Management Agent**.

Creazione di immagini online significa che l'immagine del sistema master viene realizzata live (senza operazioni di riavvio o di sospensione.) La creazione di immagini online può essere eseguita da remoto in qualsiasi momento connettendo la console all'agente di gestione installato sul computer master. L'agente di gestione verrà incluso nell'immagine master e distribuito su tutti i computer di destinazione. Questo permette di gestire i file ed eseguire applicazioni sui computer di destinazione in qualsiasi momento dopo la distribuzione.

Tuttavia, includere software in eccesso nell'immagine master non è sempre consigliato. Inoltre, l'installazione dell'agente richiede una licenza.

Si consiglia di creare un'immagine master usando Acronis Master Image Creator o l'utility a riga di comando in PE. Ciononostante, ha senso disporre di almeno un agente di gestione nella rete (non necessariamente sul computer master). Sarà possibile convalidare (controllare) l'integrità delle immagini usando l'agente di gestione.

6. Per aggiungere ad ogni configurazione eccetto (1) la **possibilità di eseguire distribuzioni in altre sottoreti** (attraverso uno switch) di Acronis OS Deploy Server, installare **Acronis WOL Proxy**  su ogni server nella sottorete in cui si trovano i computer di destinazione. Non è richiesta alcuna azione aggiuntiva.

<span id="page-7-0"></span>**Acronis WOL Proxy** deve essere installato solo se:

- si sta per eseguire una distribuzione pianificata (la distribuzione manuale o basata su evento non richiede WOL Proxy Server)
- **E**
- tutti o alcuni dei computer di destinazione si trovano in sottoreti diverse da quella di Acronis OS Deploy Server.

## **7. Installazione dei componenti di Acronis Snap Deploy**

#### **7.1 Installazione di Acronis Snap Deploy Management Console**

**Acronis Snap Deploy Management Console** è uno strumento di amministrazione per l'accesso remoto ai server Acronis e ad Acronis Snap Deploy Management Agent. Installare Acronis Snap Deploy Management Console su ogni computer in rete da cui si preferisce operare.

Per installare Acronis Snap Deploy Management Console:

- 1. Eseguire il programma di installazione di Acronis Snap Deploy.
- 2. Fare clic su **Installa Acronis Snap Deploy Management Console**.
- 3. Seguire le istruzioni dell'Installazione guidata sullo schermo.

Le installazioni tipica e completa installano, oltre ad Acronis Snap Deploy Management Console, **Media Builder per Acronis Image Creator, Media Builder per Acronis Snap Deploy Agent** e **Media Builder per Acronis Standalone Utility.** Si consiglia di installare tutte le funzioni che permettono la creazione di CD, DVD o altri supporti rimovibili di avvio con i componenti di avvio Acronis.

Quando Acronis Snap Deploy Management Console è installata, è possibile installare gli altri componenti in remoto utilizzando la funzione di installazione remota della console (per ulteriori informazioni, consultare la sezione del Manuale Utente di Acronis Snap Deploy 4.2 Installazione e aggiornamento dei componenti Acronis su computer remoti.)

#### **7.2 Installazione dei Acronis License Server**

#### **7.2.1 Installazione**

**Acronis License Server** è un componente che traccia le licenze dei prodotti Acronis. Installare **Acronis License Server** su un computer con accesso ad Acronis OS Deploy Server. L'installazione di entrambi i prodotti sullo stesso computer è una scelta consigliata.

Un'installazione tipica installa Acronis License Server e Acronis License Server Management Console. Un'installazione completa installa, oltre a questi due elementi, Acronis License Server Management Tool. Un'installazione personalizzata permette di scegliere i componenti da installare.

**Acronis License Server Management Tool** è una semplice utility a riga di comando per il controllo di Acronis License Server. **Acronis License Server Management Console** offre una GUI intuitiva. In alternativa, è possibile controllare Acronis License Server usando Acronis Snap Deploy Management Console. Così è possibile scegliere di installare Acronis License Server.

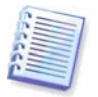

Se si dispone di un Acronis License Server già installato, fornito con un altro prodotto Acronis, è necessario installare anche Acronis License Server fornito con Acronis Snap Deploy. È possibile installare entrambi i License Server sullo stesso computer. Acronis License Server verrà considerato come un server comune per tutti i prodotti Acronis.

Non è necessario installare nuovamente Acronis License Server Management Console o

Acronis License Server Management Tool, poiché si dispone già degli strumenti di gestione necessari.

<span id="page-8-0"></span>Per installare Acronis License Server:

- 1. Eseguire il programma di installazione di Acronis Snap Deploy.
- 2. Fare clic su **Installa Acronis License Server**.
- 3. Seguire le istruzioni dell'Installazione guidata sullo schermo.
- 4. Quando il sistema lo richiede, riavviare.

Dopo l'installazione, Acronis License Server viene lanciato automaticamente come servizio Windows.

Prima di installare Acronis OS Deploy Server, importare i numeri di serie nel Acronis License Server in modalità riga di comando o usando Acronis Snap Deploy Management Console.

#### **7.2.2 Aggiungere licenze usando Acronis Snap Deploy Management Console**

- 1. Eseguire Acronis Snap Deploy Management Console.
- 2. Fare clic su **Gestisci licenze**. Connettere al computer su cui è installato Acronis License Server.
- 3. Fare clic su **Aggiungi licenza** nella barra laterale.
- 4. Nella finestra **Aggiungi licenza**, inserire il numero di serie o il percorso del file .txt o .eml contenente i numeri di serie. Oppure sfogliare il percorso del file.
- 5. Nella finestra finale, fare clic su **Procedi**. Acronis License Server esegue l'operazione e riporta il numero delle nuove licenze aggiunte.

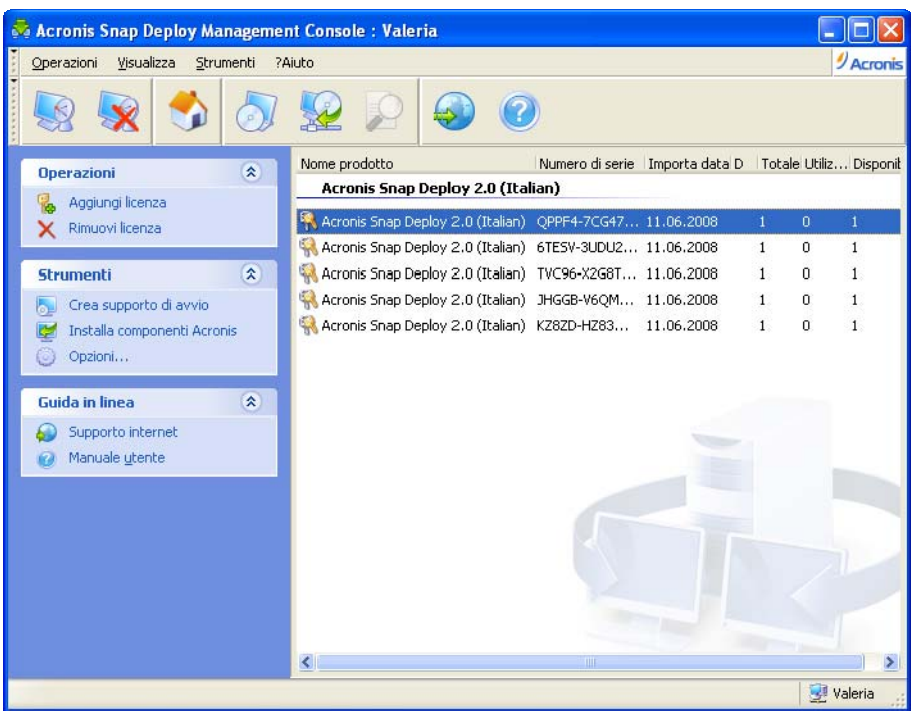

**Il License Server dispone di 5 licenze workstation libere** 

#### **7.2.3 Aggiungere licenze in modalità riga di comando**

Se è stato installato Acronis License Server Management Tool, è possibile aggiungere licenze ad Acronis License Server in modalità riga di comando.

- <span id="page-9-0"></span>1. Eseguire cmd.exe (prompt dei comandi di Windows)
- 2. Andare alla cartella in cui è installato Acronis License Server. Per impostazione predefinita, si trova in \Program Files\Acronis\LicenseServer
- 3. Inserire il seguente comando:

```
LicenseServerCmdLine --import-file [nomeserver] [nomefile] 
dove:
```
nomeserver – nome del computer su cui è installato Acronis License Server nomefile – nome del file (\*.txt o \*.eml) con i numeri di serie

Esempio:

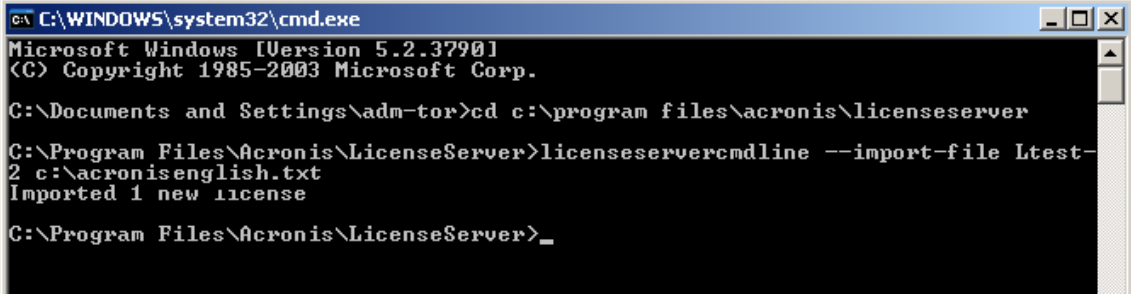

Questo aggiunge i numeri di serie da C:\AcronisEnglish.txt al License Server Ltest-2.

#### **7.3 Installazione di Acronis OS Deploy Server**

**Acronis OS Deploy Server** è un componente che esegue la distribuzione centralizzata attraverso la rete con l'aiuto degli agenti di Acronis Snap Deploy.

Prima di installare Acronis OS Deploy Server, è necessario installare Acronis License Server ed importarvi i numeri delle licenze (per ulteriori informazioni vedere la sezione precedente).

Per installare Acronis OS Deploy Server:

- 1. Eseguire il programma di installazione di Acronis Snap Deploy.
- 2. Fare clic su **Installa Acronis OS Deploy Server**.
- 3. Seguire le istruzioni dell'Installazione guidata sullo schermo.
- 4. Quando il sistema lo richiede, riavviare.

La procedura guidata richiederà **Acronis License Server**. Sfogliare il percorso del server o inserirne il nome e l'indirizzo IP, oppure permettere al server di essere rilevato automaticamente nella rete. Ciò non diminuirà il numero delle licenze di distribuzione. Il programma controlla solamente la disponibilità delle licenze e conserva i parametri specificati di Acronis License Server, in modo da potervi accedere in seguito quando viene lanciata la distribuzione.

#### **.4 Installazione e configurazione di Acronis PXE Server 7**

Acronis PXE Server permette l'avvio in rete di Acronis Snap Deploy Agent, di Acronis Master Image Creator o di Preinstallation Environment sui computer di destinazione. Utilizzando Acronis PXE Server si riduce considerevolmente il tempo necessario per l'avvio dei computer rispetto all'utilizzo del supporto di avvio. Elimina anche la necessità di avere un tecnico sul posto per installare il supporto di avvio nel sistema che deve essere avviato. Ciò permette la distribuzione pianificata non assistita.

L'utilizzo di Acronis PXE Server è utile se è presente un server di Dynamic Host Control Protocol (DHCP) nella rete, in modo che i computer da avviare possano ottenere automaticamente un indirizzo IP. Senza DHCP, è possibile avviare i computer da PXE, ma è necessario configurarne manualmente le impostazioni di rete.

<span id="page-10-0"></span>Si consiglia di usare solo un server PXE all'interno di una sottorete, per assicurare la prevedibilità del comportamento dei computer da avviare.

#### **.4.1 Installazione di Acronis PXE Server 7**

Per installare Acronis PXE Server:

- . Eseguire il programma di installazione del Acronis Snap Deploy. 1
- 2. Fare clic su Installa Acronis PXE Server.
- 3. Seguire le istruzioni dell'Installazione guidata sullo schermo.

Acronis PXE Server viene eseguito come servizio subito dopo l'installazione. In seguito verrà lanciato automaticamente ad ogni avvio del sistema. È possibile arrestare ed avviare questo programma nello stesso modo degli altri servizi.

#### **.4.2 Configurazione di un computer per l'avvio da PXE 7**

Per partire da zero, è sufficiente che il BIOS della macchina supporti l'avvio dalla rete.

Su una macchina con un sistema operativo sul disco rigido, il BIOS deve essere configurato in modo che la scheda dell'interfaccia di rete sia la prima periferica di avvio, o almeno quella precedente al dispositivo disco rigido. L'esempio di seguito mostra una delle possibili configurazioni del BIOS. Se non si inserisce un supporto di avvio, il computer si avvierà dalla rete.

| PhoenixBIOS Setup Utility |                                           |                                 |                |       |                                           |                                                                                                    |
|---------------------------|-------------------------------------------|---------------------------------|----------------|-------|-------------------------------------------|----------------------------------------------------------------------------------------------------|
| Main                      |                                           | Advanced                        | Security       | Power | <b>Boot</b>                               | Exit                                                                                                    |
| +Removable Devices        |                                           |                                 |                |       | Item Specific Help                        |                                                                                                    |
|                           | <b>CD-ROM</b> Drive<br><b>+Hard Drive</b> | Network boot from AMD Am79C970A |                |       |                                           | Keys used to view or<br>configure devices:<br>$\langle$ Enter> expands or<br>collapses devices with<br>$a + or -$<br><ctrl+enter> expands<br/>all<br/><math>\delta</math> \sift + 1&gt; enables or<br/>disables a device.<br/><math>\langle \cdot \rangle</math> and <math>\langle \cdot \rangle</math> moves the<br/>device up or down.<br/><n> May move removable<br/>device between Hard<br/>Disk or Removable Disk<br/><d> Remove a device<br/>that is not installed.</d></n></ctrl+enter> |
| F1<br>Esc                 | 1t<br>Help<br>Exit<br>$\leftrightarrow$   | Select Item<br>Select Menu      | $-1+$<br>Enter |       | <b>Change Values</b><br>Select ► Sub-Menu | F9<br>Setup Defaults<br>Save and Exit<br>F10                                                                                                    |

**Configurazione del BIOS (esempio) per l'avvio di rete** 

In alcune versioni di BIOS, è necessario salvare le modifiche sul BIOS dopo avere abilitato la scheda dell'interfaccia di rete, in modo che essa compaia nell'elenco delle periferiche di avvio.

Se l'hardware dispone di diverse schede dell'interfaccia di rete, assicurarsi che la scheda supportata dal BIOS abbia il cavo di rete inserito.

#### **.4.3 Configurazione di PXE e DHCP sullo stesso server 7**

<span id="page-11-0"></span>Se **Acronis PXE Server** ed il **server DHCP** si trovano sullo stesso computer, a ggiungere al server DHCP l'opzione 60: "Identificatore client" con il valore della stringa "Client PXE". Questa operazione può essere eseguita come segue:

netsh>dhcp>server \\<nome\_macchina\_server> o <indirizzo IP> netsh dhcp>add optiondef 60 PXEClient STRING 0 comment="Opzione aggiunta C:\WINDOWS\system32>netsh netsh>dhcp per supporto PXE" netsh dhcp>set optionvalue 60 STRING PXEClient

#### **7.4.4 Configurazione di PXE per lavorare in un'altra sottorete**

Per abilitare **Acronis PXE Server** a lavorare in un'altra sottorete (attraverso lo switch), configurare lo switch per inoltrare il traffico PXE. Gli indirizzi IP del server PXE sono configurati in base all'interfaccia utilizzando una funzione di assistente IP nello stesso modo degli indirizzi del server DHCP. Per ulteriori informazioni, fare riferimento a:

http://support.microsoft.com/default.aspx/kb/257579/it

#### **7.5 Installazione di Acronis WOL Proxy**

Acronis Wake on LAN Proxy permette ad Acronis OS Deploy Server di attivare i computer di destinazione localizzati in un'altra sottorete.

Acronis WOL Proxy deve essere installato solo se:

- si sta per eseguire una distribuzione pianificata (la distribuzione manuale o basata su evento non richiede WOL Proxy)
- **E**
- tutti o alcuni dei computer di destinazione si trovano in sottoreti diverse da quella di Acronis OS Deploy Server.

Installare Acronis WOL Proxy su ogni server nella stessa sottorete dei computer di destinazione. Non è richiesta alcuna azione aggiuntiva.

Per installare Acronis WOL Proxy Server:

- 1. Eseguire il programma di installazione di Acronis Snap Deploy.
- . 2. Fare clic su **Acronis Wake on LAN Proxy**
- 3. Seguire le istruzioni dell'Installazione guidata sullo schermo.

Acronis WOL Proxy viene eseguito come servizio subito dopo l'installazione. In seguito verrà lanciato automaticamente ad ogni avvio del sistema. È possibile arrestare ed avviare questo programma nello stesso modo degli altri servizi.

#### **.6 Installazione di Acronis Snap Deploy Management Agent 7**

L'installazione di Acronis Snap Deploy Management Agent aggiunge la possibilità di creazione di magini online e la possibilità di convalidare l'integrità delle immagini. im

operazioni di riavvio o di sospensione.) La creazione di immagini online può essere eseguita da remoto Creazione di immagini online significa che l'immagine del sistema master viene realizzata live (senza in qualsiasi momento, connettendo la console all'agente di gestione installato sul computer master. Management Agent verrà incluso nell'immagine master e distribuito su tutti i computer di destinazione. <span id="page-12-0"></span>Questo permette di gestire i file ed eseguire applicazioni sui computer di destinazione in qualsiasi momento dopo la distribuzione.

Tuttavia, includere software in eccesso nell'immagine master non è sempre consigliato. Inoltre, l'installazione dell'agente richiede una licenza.

Si consiglia di creare un'immagine master usando Acronis Master Image Creator o l'utility a riga di comando in PE. Ciononostante, ha senso disporre di almeno un agente di gestione nella rete (non necessariamente sul computer master). Sarà possibile convalidare (controllare) l'integrità delle immagini usando l'agente di gestione.

Per installare Acronis Snap Deploy Management Agent:

- . Eseguire il programma di installazione di Acronis Snap Deploy. 1
- 2. Fare clic su **Installa Acronis Snap Deploy Management Agent**.
- 3. Seguire le istruzioni dell'Installazione guidata sullo schermo.
- 4. La procedura guidata richiederà **Acronis License Server**. Sfogliare il percorso del server, o inserirne il nome e l'indirizzo IP, oppure permettere al server di essere rilevato automaticamente nella rete.

Deve essere presente almeno una licenza di Acronis Snap Deploy del tipo appropriato sul License operativo workstation. Una licenza server può essere utilizzata attraverso un prompt al posto di Server. È necessaria una licenza del prodotto server per installare l'agente su un sistema operativo server. È necessaria una licenza del prodotto workstation per installare l'agente su un sistema una licenza workstation. L'installazione dell'agente di gestione diminuirà di uno il numero delle licenze disponibili.

5. Quando il sistema lo richiede, riavviare.

#### **7.7 Installazione di Acronis Universal Deploy**

**cronis Universal Deploy** è un modulo aggiuntivo di Acronis Snap Deploy. Si acquista **A** separatamente e viene installato da un file di installazione msi specifico.

Acronis Universal Deploy può essere installato solo su un computer in cui è installato Acronis OS Deploy Server.

Acronis Universal Deploy può essere installato su un computer in rete localmente, eseguendo il programma di installazione, o in remoto. Per installare Acronis Universal Deploy in remoto, estrarre il file di installazione (.msi) in una condivisione di rete (vedere di seguito) e installare Acronis Universal Deploy nello stesso modo degli altri Acronis Snap Deploy components. Per ulteriori informazioni, consultare la sezione del Manuale utente di Acronis Snap Deploy 4.2 Installazione e aggiornamento dei componenti Acronis su computer remoti.

Dopo l'installazione, Acronis Universal Deploy si collega automaticamente ad Acronis OS Deploy Server.

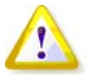

Non è necessaria una licenza per installare Acronis Universal Deploy. Tuttavia, non si deve dimenticare di aggiungere le licenze Acronis Universal Deploy al License Server prima di iniziare la distribuzione. Se le licenze non vengono rilevate durante la distribuzione, il passaggio di Acronis Universal Deploy verrà ignorato.

### **8. Estrazione dei componenti di Acronis Snap Deploy**

Durante l'installazione di Acronis Snap Deploy Management Console, i file di installazione (.msi) di tutti i componenti di Acronis Snap Deploy saranno posizionati nella cartella \Program Files\Common

Files\Acronis\RemoteInstall. Quindi, sarà possibile installare, modificare o riparare da remoto i componenti usando Acronis Snap Deploy Management Console o l'utility **msiexec.exe**.

Quando si installano i componenti di Acronis Snap Deploy su un computer locale, è possibile salv are i file di installazione di ogni componente in modo separato su un'unità locale o di rete. Ciò agevo lerà la modifica o il ripristino dell'installazione dei componenti esistenti su un computer locale.

Per salvare un file di installazione di un componente:

- 1. Eseguire il file di installazione di Acronis Snap Deploy.
- 2. Nel menu Installa, fare clic con il tasto destro del mouse sul nome del componente e selezionare **Estrai**.
- 3. Selezionare un percorso per il file di installazione e fare clic su Salva.